# **OUICK GUIDE** AUTOMAPPING SETUP

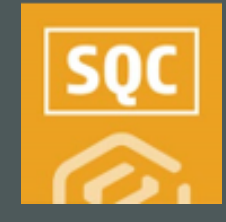

#### PREREQUISITES

- A Project Structure must be set up in Core Platform.
- Project Structure values must be in place.
- ITP and/or Project Structure must be enabled along with having published templates.
- ITP and/or Project Structure associations must already be set up.

### MODULE ADMINISTRATOR SETUP

- 1. Access a specific project, and then either Compliance or Completions.
- 2. Select a module, then Settings > Roles.
- Search for and open the project-level role  $3.$ that will manage the automapping process at the project level.
	- Level 3 admins will have these abilities as well
- 4. Select the Project Settings tab and ensure the Auto Mapping selections are checked.

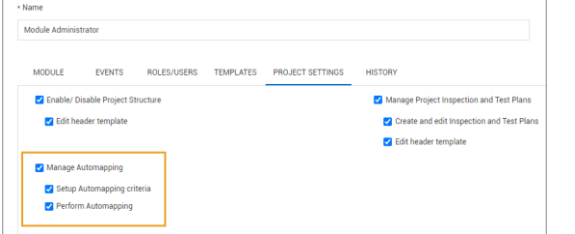

## TURN ON AUTOMAPPING

- 1. Access a specific project, and then either Compliance or Completions.
- 2. Select a module, then Settings > Project Settings.
- 3. Toggle on the **Automapping** option.

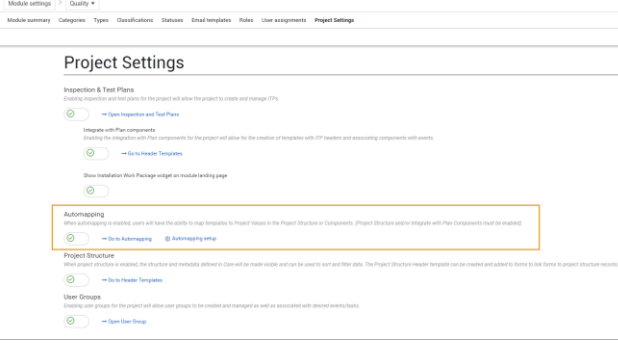

# SETUP MAP VALUE

- Select Automapping setup.  $1.$
- 2. Select the **Add** icon.
- 3. Type in Value Names and Descriptions and select Save.

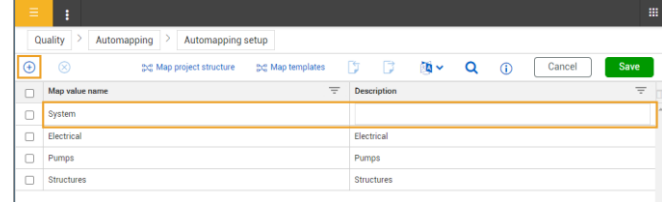

## ADD MAP VALUES TO PROJECT STRUCTURE

1. Select Map project structure.

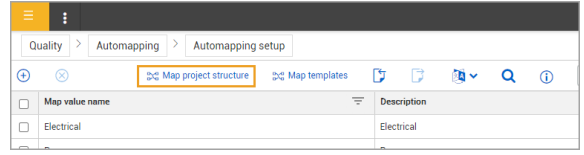

2. As needed, select the Map Value options for each Project Structure drop-down and select Save.

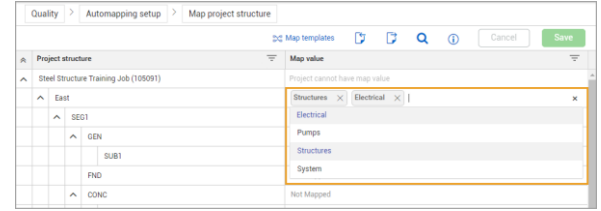

# ADD MAP VALUES TO TEMPLATES

1. Select Map templates.

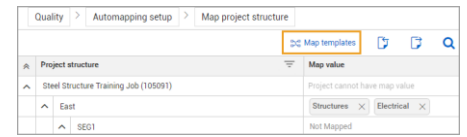

2. Select one or many of the Map Values for each desired template and select Save.

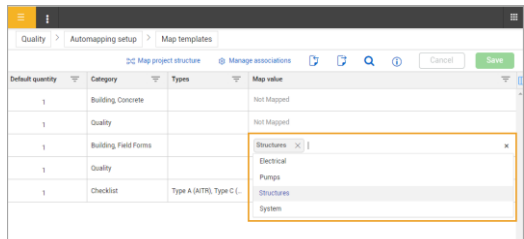

# **OUICK GUIDE** AUTOMAPPING SETUP

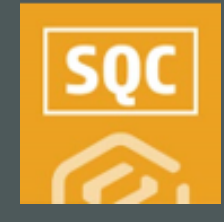

## MAP TEMPLATES TO PROJECT STRUCTURE

1. Select Automapping setup.

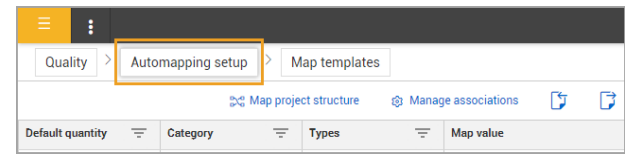

- Toggle back to the project's Settings > Project Settings.  $2.$
- 3. Select levels of project structure hierarchy by selecting Go to Automapping.

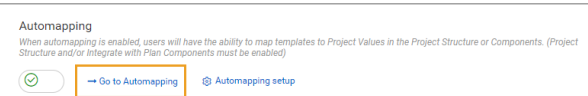

- 4 On the left side of the screen:
	- A. Complete the Automapping drop-downs.
	- B. Select the levels of the hierarchy.
- 5. Select the check box next to the Template Name(s).
- Update the Default Quantity as needed. 6.
- 7 Select Run.

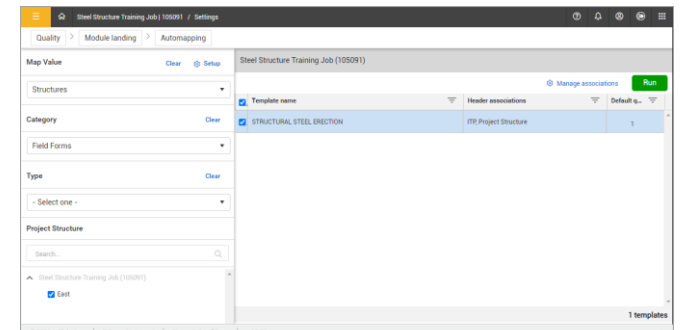

8. In the resulting pop-up, select Yes to create the activities.

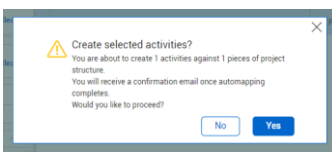

(F

## EDIT EVENTS TO ASSIGN REPORTER & DATE

- 1. From the module's All Event page, remove the filter on the Event Date so all items appear.
	- The Event Date and Reporter will be unassigned.
- 2 Select the checkbox next to the **Event Title** and then select **Edit Properties.**

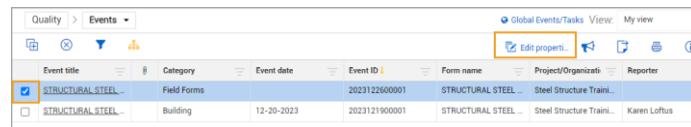

3. In the resulting pop-up, add the Reporter and Event Date, then select Save.

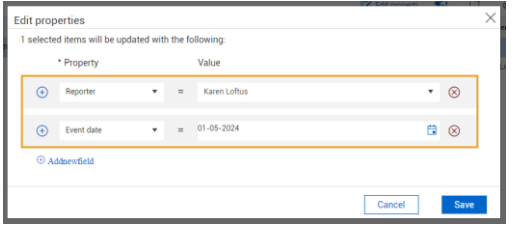

- The fields will now be populated.
- Repeat as necessary.

4. With the Event populated in the previous step, the Reporter will receive a programmatic email indicating the automapping event has been created.

The Excel attachment provides a detailed breakdown of the Project Structure level where automapping occurred.

## PERFORM THE FORM

1. From the All Events tab, open the Project Structure icon.

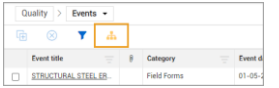

- 2 Filter or search for the event
- 3. Open the event and perform the form.

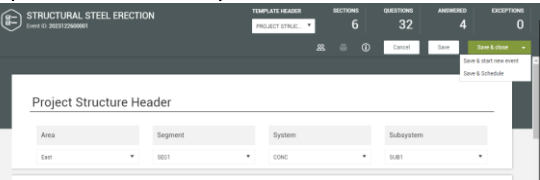

- 4 Select Save or Save & Close
	- For events to show on a user's mobile •device, the event (with an event date) must be assigned. If the user's sync profile is enabled, and if the event is within the selected sync profile date range, the event will be synced to the user's device.